# Android Platform to introduce and use of guidance

February 19, 2016 Version 6.0

# **CONTENTS**

| How Introduction4-                                                                      |  |
|-----------------------------------------------------------------------------------------|--|
| Introduction phone keys 4 -                                                             |  |
| Introduction widgets 4 -                                                                |  |
| Information Function 5 -                                                                |  |
| Call History Features 15 -                                                              |  |
| Dail and caller ID display Features 17 -                                                |  |
| Paste the text / copy Features 18 -                                                     |  |
| E-mail Features 19 -                                                                    |  |
| Desktop Features 22 -                                                                   |  |
| Wifi Features 31 -                                                                      |  |
| Flight mode Function 32 -                                                               |  |
| Black unlock 33 -                                                                       |  |
| Storage Settings 35 -                                                                   |  |
| GPS Settings 36 -                                                                       |  |
| English language switching phone 37 -                                                   |  |
| Replacement mobile phone input method 39 -                                              |  |
| Android phone data cable links40 -                                                      |  |
| Introduce cross-screen display 41 -                                                     |  |
| Browser Features 42 -                                                                   |  |
| New features on Android 6.045-                                                          |  |
| 1. System UI tuner 45 -                                                                 |  |
| 2. Do not disturb 47 -                                                                  |  |
| 3. Invert colors 47 -                                                                   |  |
| 1. How to turn off the software running in the background too much 49 -                 |  |
| 2. How to quickly set up Email 49 -                                                     |  |
| 3. How do I view the capacity of SD card case 49 -                                      |  |
| 4. How to save battery power 49 -                                                       |  |
| 5. How lock screen, to prevent others from using 49 -                                   |  |
| 6. Why does not the USB data cable links your computer 49 -                             |  |
| 7. How to install a program on a non-Android Market 49 -                                |  |
| 8. In browsing the web or other applications, how to switch to other applications- 49 - |  |
| 9. Contacts whether to support the group 50 -                                           |  |
| 10. Contacts and SMS storage capacity limits the number of 50 -                         |  |
| 11. How to set the SD card, personalized ring tones 50 -                                |  |
| 12. How to sync the phone contacts to the other phone 50 -                              |  |
| 13. How to Find Contact 50 -                                                            |  |
| 14. How do I delete the downloaded software 50 -                                        |  |
| 15. How to view mobile phone version information 50 -                                   |  |
| 16 How do Loopy SIM card contact information - 50 -                                     |  |

#### **Basic terms**

Root: Super Android system is the administrator user account, which has the authority to control the whole system, and only have the privileges to the original system can be refreshed for the revision of the various systems;

APK: Android application types, with the cab and the Windows Mobile platform, like exe files, the user can be installed directly;

Eclari: The name of one of the Android platform, version, and the corresponding version number is 6.0, omega use this version;

Webkit: Core Android platform, browser, and now Apple's Safari, Google's Chrome and FireFox are using this kernel as a web page rendering mechanism;

GPhone: To use Google Android mobile phone operating system developed collectively, omega, etc.;

ActiveSync: Push email solution to support Microsoft proprietary technology, pre-primary mailbox servers at Microsoft (Exchange server) to provide support, and now Google's Gmail also provided support

#### How Introduction

#### Introduction phone keys

Menu button: Click on the program display the corresponding menu item, the user can choose the corresponding sub-menu functions;

Home button: Click on the background into the current application will, and enter the main interface; Note that using this key will not really exit the application, the application will continue to run in the background;

Back button: Click to fall back to previous step of the operation of the interface;

#### Introduction widgets

- 1, long press the space of the idle -choose widgets ,add widgets to the main screen: in the widgets interface > Long press a widget can add to the main screen
- 2, change the position of widgets: in the main interface, Long press a widget, sliding the widget can change the position of the widget in the main screen
- 3. Delete widgets: in the main interface, Long press a widget, the top of the main screen will be delete, "sliding the widget to delete", when there is red, release finger and the widget is deleted.

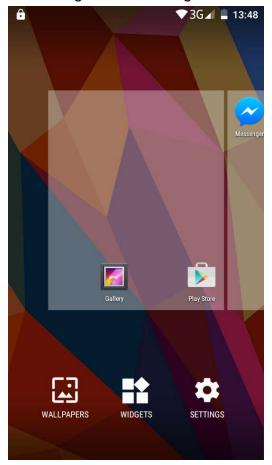

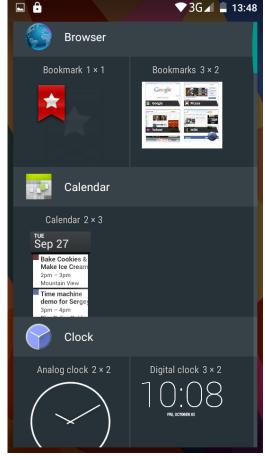

#### Information Function

To sort the information by contacts, the conversational arrangement, user understanding of the history of the entire communication information, information sorted according to first contacts, including contact name for the first numbers and letters (A-Z)

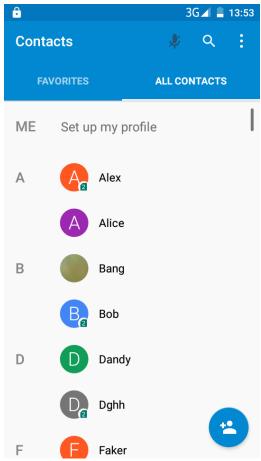

#### Send MMS

New information -"click , add "function " to select the desired

additional content;

New information-click the menu button -add theme

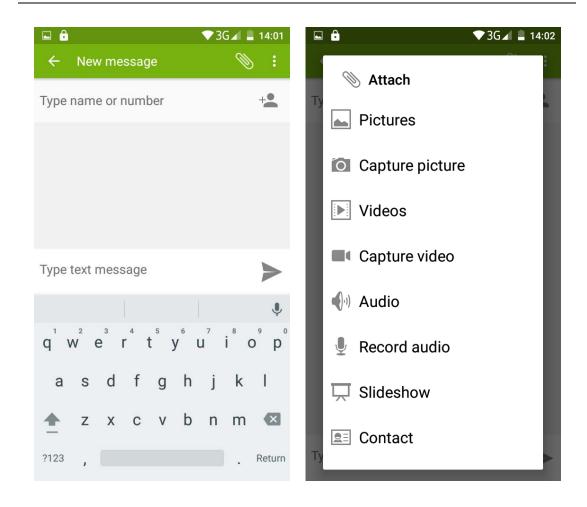

### **Replacement SMS reminder tone**

Access to the information interface - click the menu button, select "Settings ", select "Notifications ", Then select "Sound".

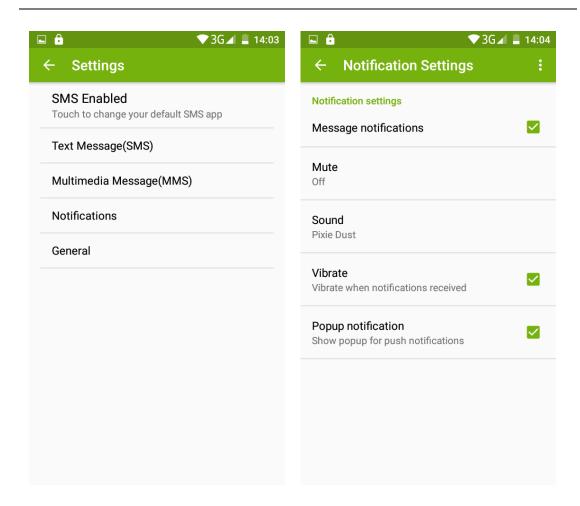

## View the sender information

Access to the information screen - "Select the message " click

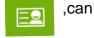

view the sender information"-"click

the sender can be added to

favorites".

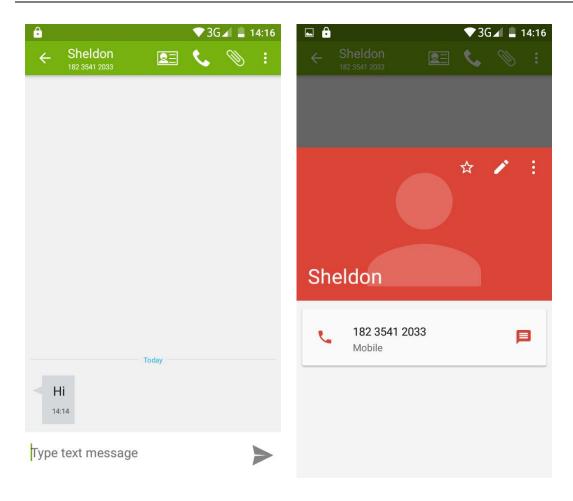

### **Forwards**

Access to the information screen - "Select the message - "short press the message can display the message details" -long press the Information, there will be shortcut keys - select "Forward" function.

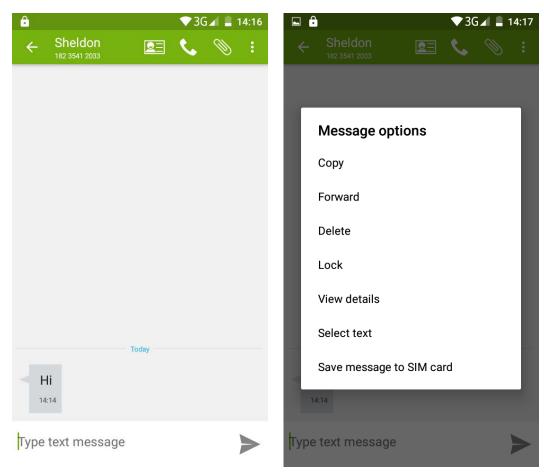

### View information details

Access to the information screen- "Select the message" Long press the Information, there wii be shortcut keys -select "View details" function

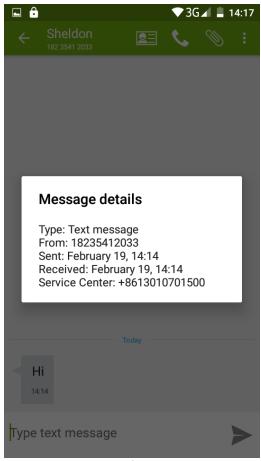

Access to the information screen - "Select the message" Long press the Information, there wii be shortcut keys - select "Delete" function.

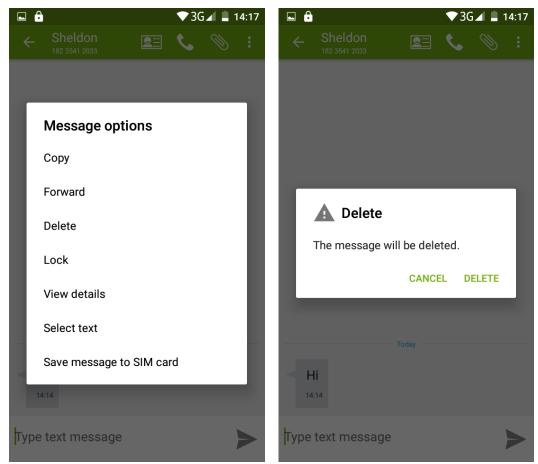

Emoji Keyboard

Support rich interesting Emoji input, and it can make your message more personalized.

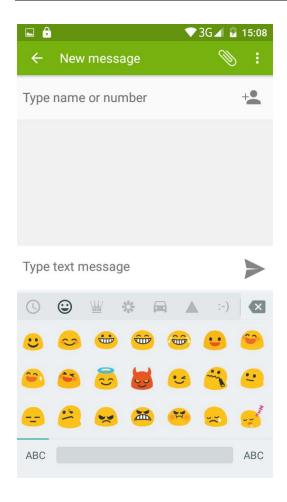

### **Contact Features**

Contact groups, contacts and favorites features; Book description

By the number first, then sorted by English characters (A-Z)

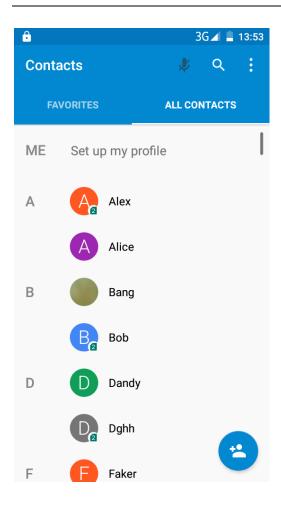

#### **Favorites Introduction:**

Include collection of contacts, and the call records which the user frequently contacted. At the top of the contact information interface are the user collection of contacts, right below these are the recent call records.

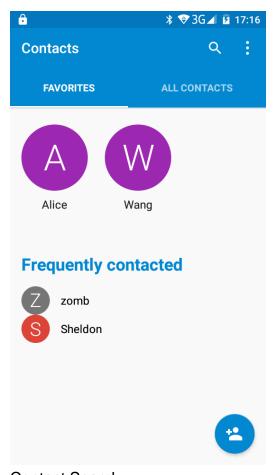

## **Contact Search**

Into the contact interface - "click button
Search supported by the first letter and the entire search string

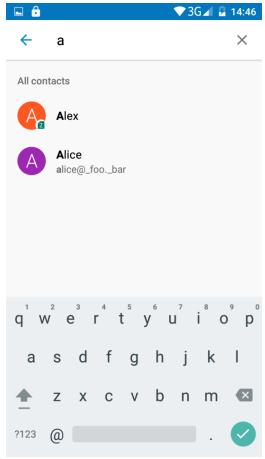

Import contact information methods
Using Bluetooth to transfer contacts.
This phone can share contacts by Bluetooth.

## **Call History Features**

One by one to delete call records

Enter the call log interface - Click the "menu" button –Select the "delete"

Function- Choose to delete call records- click "ok" button.

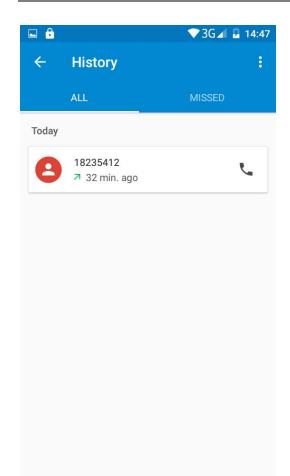

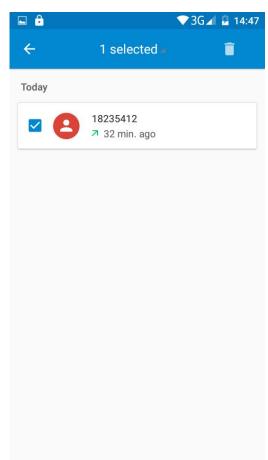

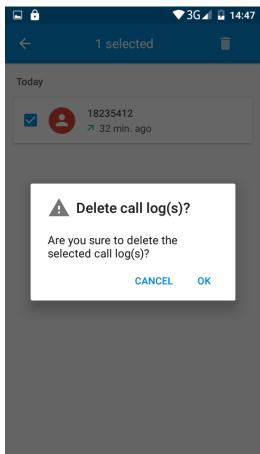

Using Call records to store contacts.

Enter the call log screen - Select and click one call record-Select "Add to a contact" feature Or directly click button -click button - select

"Create new contact" feature.

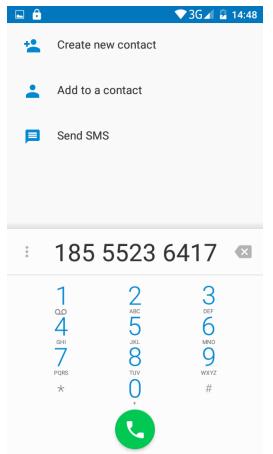

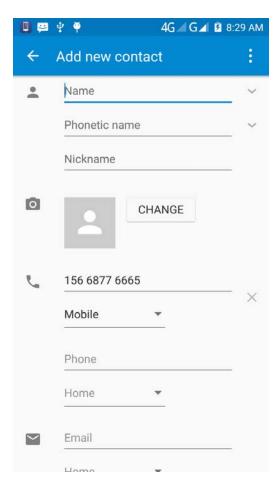

### Dail and caller ID display Features

New dial-up procedures will be more convenient according to your habits. It can be automatically recommended commonly by recent contacts, and it is convenient to speed dial. Some well-known enterprises or service of the number of the caller can be matched automatically through their displaying name by Google's online database.

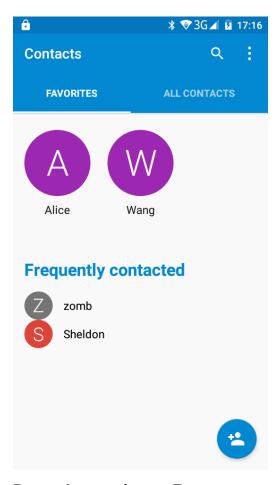

## Paste the text / copy Features

On the input aera - "Input string, long press and enter the part of string , there will be shortcut keys - "CUT", "COPY" , "SHARE", "SELECT ALL", "REPLACE...".

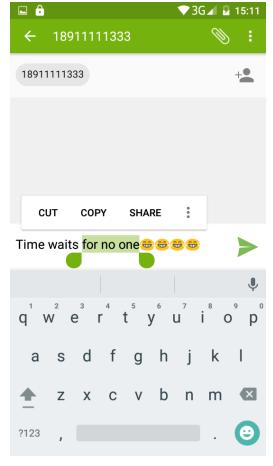

#### **E-mail Features**

#### Configuring mail account.

Enter the main menu interface -Select"Email"application -Enter e-mail address and password.

If the system automatically recognizes the mailbox information, the phone will automatically configure; if the system does not recognize, the phone will require users to type IMAP mailbox, or POP3, enter the appropriate configuration information.

For example:

E-mail Address: 936877975@qq.com

Password:\*\*\*\*\*\*\*

Configure multiple email accounts

Enter the Program Group screen - Select"Email"application -Click on the menu button-select "settings" function -select "Add Account"feature

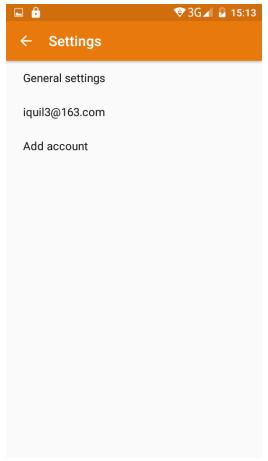

### **Delete email account**

Enter the main menu interface - Select"Settings" - Click "Accounts"-Then Click "Personal(IMAP)",enter the account you've already logged in. Then click "menu" - select "Remove account".

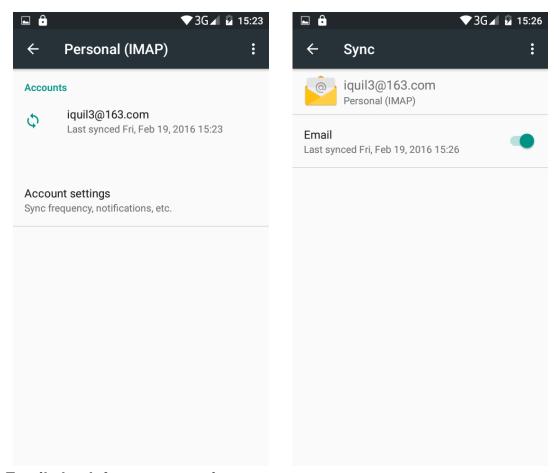

## **Email check frequency setting**

Enter the main menu interface - Select"Email"application - Click on the "menu" button-select "Settings" function -select the account you've logged in- " select "Sync frequency"function

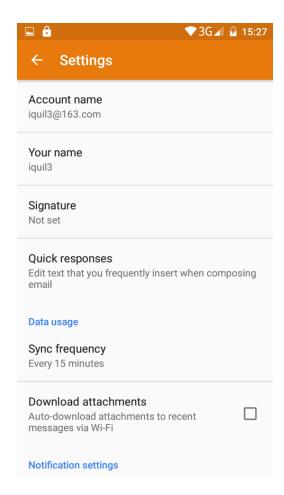

### **Desktop Features**

to the desktop;

The common features into the desktop Interface into the program group - Select the desktop into the application -"long press the application and slide it into the dasktop, the application will be placed

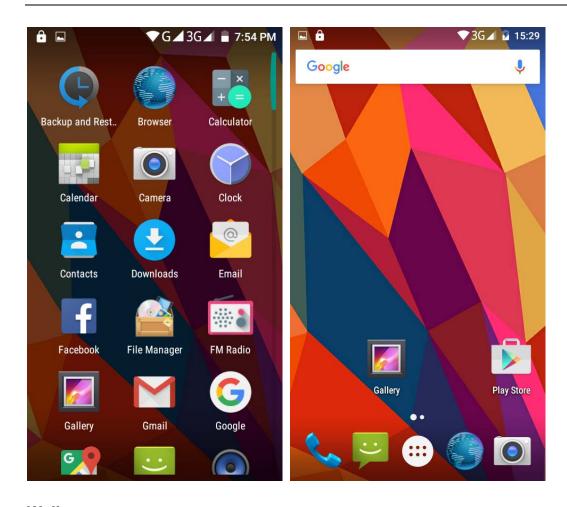

## Wallpapers

In the desktop space - Long press the empty aera of the desktop, there will be three shortcut keys -Select "WALLPAPERS" feature.

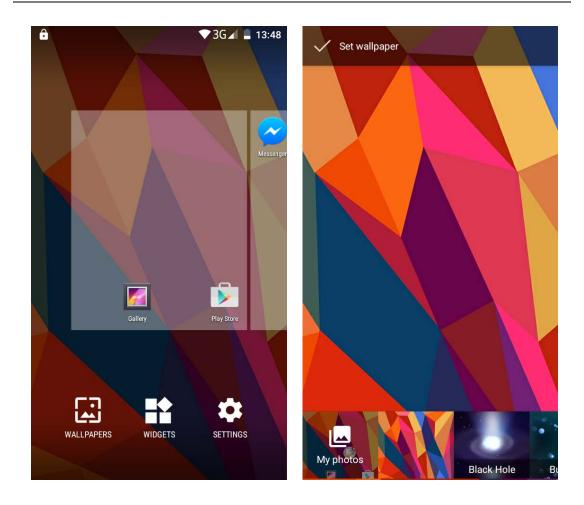

## **Application Packet**

In the desktop space –Long press one application and slide it to another one – then these two applications would be a New Folder  $\ ^{(}$  Application Packet $\ ^{(}$  .

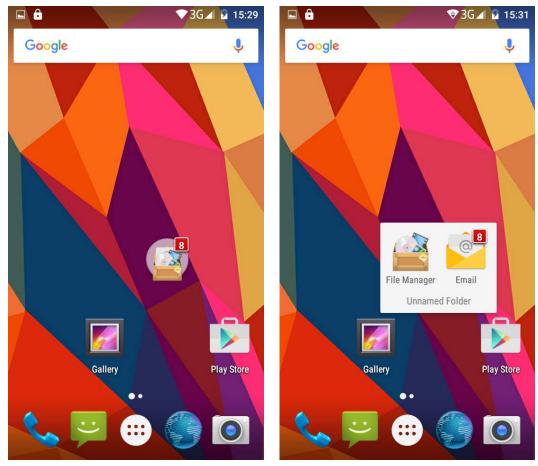

Change the folder name

Open the folder on the desktop - click "Unnamed Folder" - rename it.

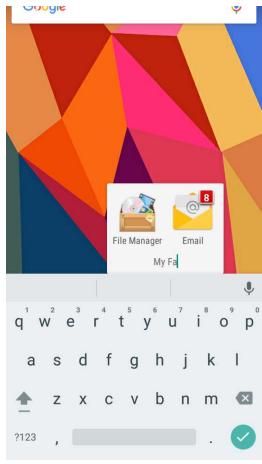

Add a contact to your desktop In the widgets interface -long press the contact widget -choose a contact . for example the contact "Sheldon".

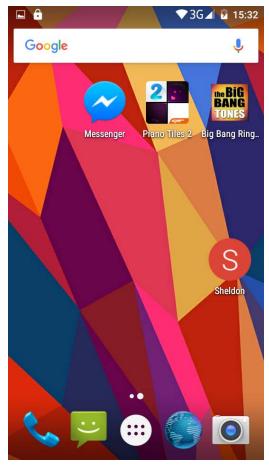

## Add URL to the desktop

In the widgets interface -long press the Bookmark widget -choose one bookmark

For example: www.google.com

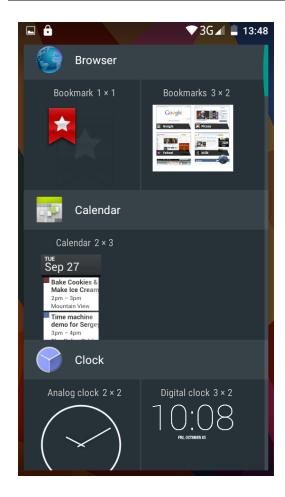

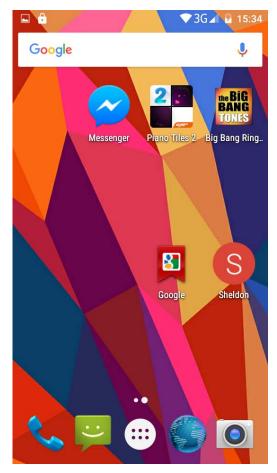

Add a playlist to your desktop

In the widgets space -long press the Music playlist widget -Select a playlist (operation method and procedure as above)

Delete the contents of the desktop

Select the desktop content - then "Long press the icon - Put it into the "Remove" words icon right on the top of the screen.

#### **Full Screen Function**

Whether you are looking at the books, or use any application, you can easily put it into the full screen mode.

第1节

refreshed for the revision of the various systems;

APK∐Android application types, with the cab and the Windows Mobile platform, like exe files, the user can be installed directly;

Eclari ∐The name of one of the Android platform, version, and the corresponding version number is 6.0, omega use this version;

Webkit Lacore Android platform, browser, and now Apple's Safari, Google's Chrome and FireFox are using this kernel as a web page rendering mechanism;

GPhone ☐ To use Google Android mobile phone operating system developed collectively, omega, etc.;

50 21:28

## **Wireless Printing Function**

You can use Google Cloud Print to Print the photos,documents,or web pages."Gallery"-choose one picture -"menu"-"print"-Save to Google Drive/save as PDF".

6/21

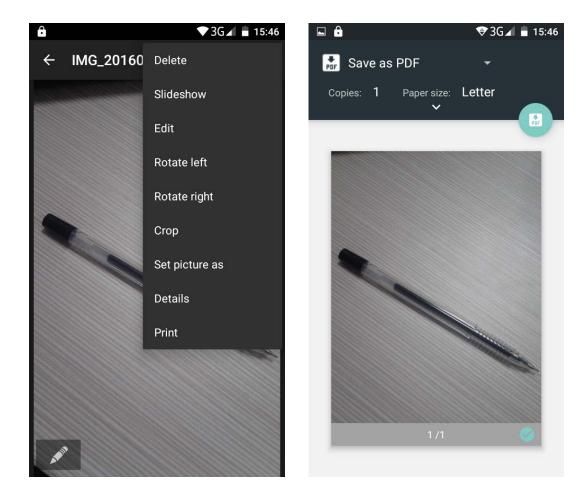

Bluetooth Function
Select "Settings" -Select "Bluetooth" function

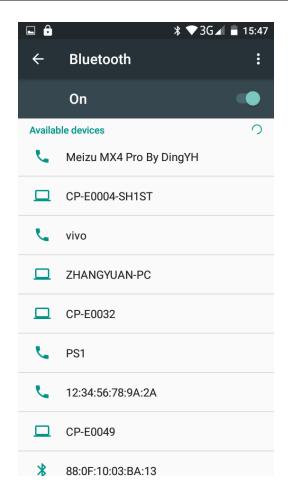

### Wifi Features

Select "Settings"-Select "Wi-Fi"- select "Add network ", select the desired access information.

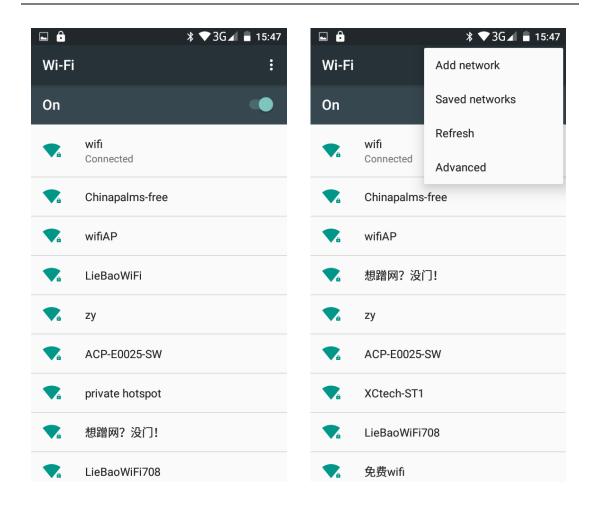

## Flight mode Function

Select "Settings"-"Select More"-" choose "Airplane Mode"function

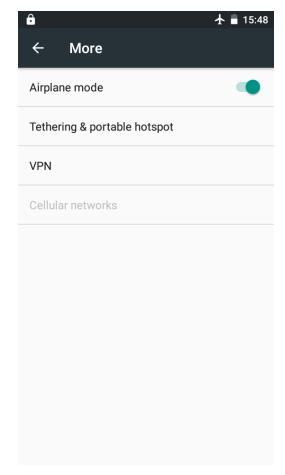

## Black unlock

Select "Settings"-Select "security "-Select the "Screen lock"-"Pattern".

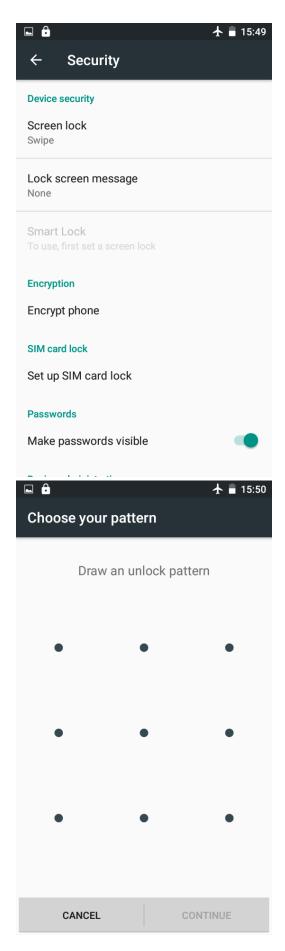

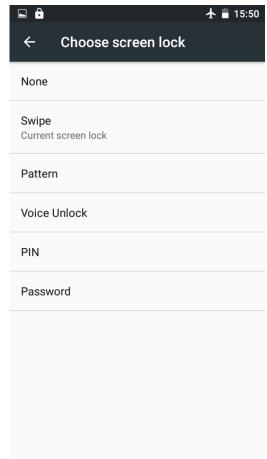

Restore to factory default status.

Select "Settings"-Select "Backup&reset "-select "Factory data reset"

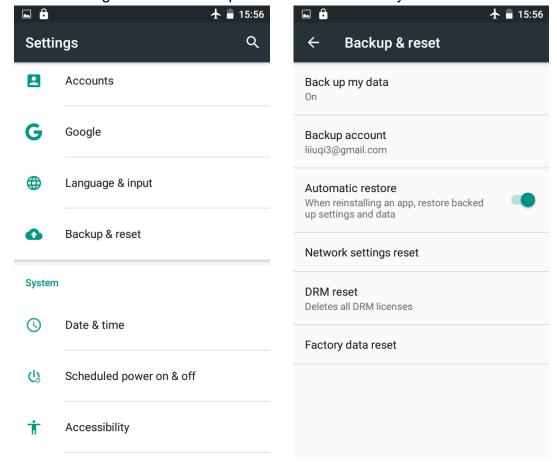

## **Storage Settings**

Select "Settings"- Select "Storage & USB"

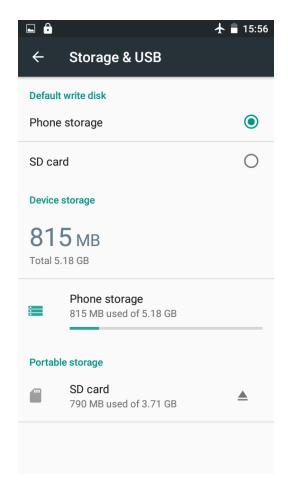

## **GPS Settings**

Select "Settings"- Select " location"

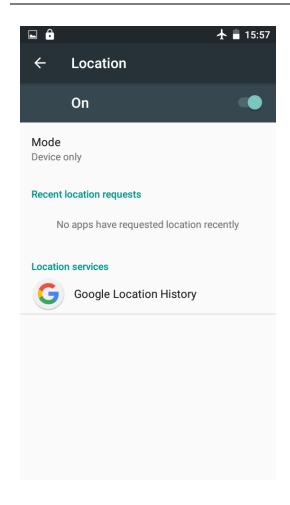

# English language switching phone

Select "Settings"- "Language & input "- Select " Language ", select English or other language.

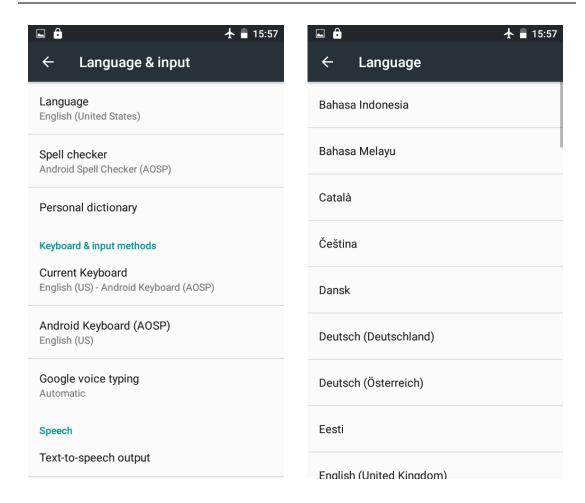

Input set
Select "Settings"- " Language & input "-click "Android Keyboard " button

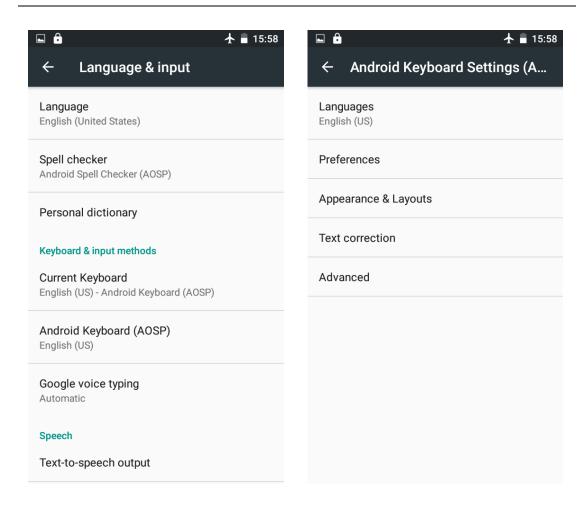

# Replacement mobile phone input method

Select "Settings"- " Language & input "- click"Swiftkey Keyboard " button

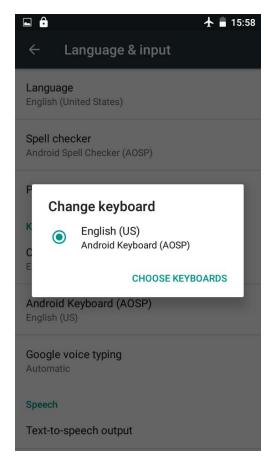

# Android phone data cable links

Select "Settings"-"Select"Developer options"-Open "USB debugging" Phone's drive will be installed on your computer through the USB cable;

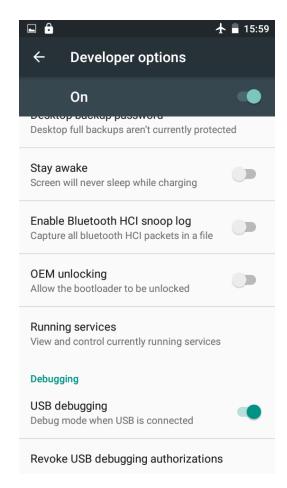

# Introduce cross-screen display

Select "Settings"- "Display" -"When device is rotated" ,then the phone will automatically change the direction of displaying screen by the direction of rotation.

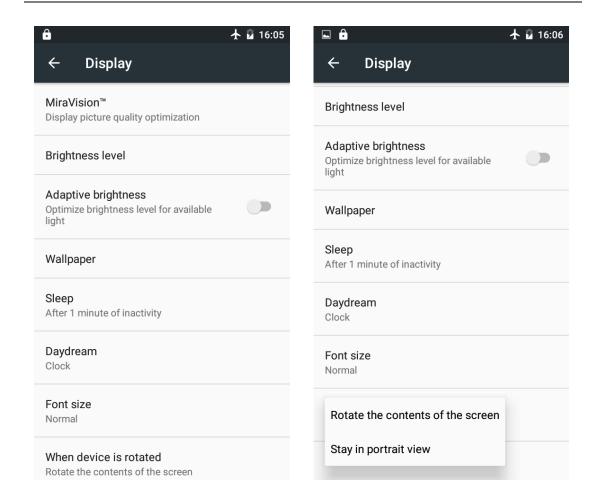

## **Browser Features**

Visit the website

Browser - "Search or type URL"-Enter the URL of web browsing-click

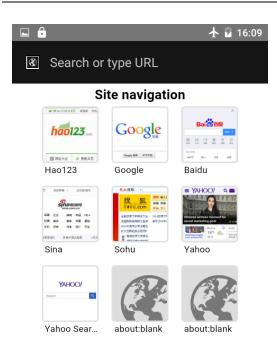

Download Web page images or other objects Browser - "browse the web, long press on the picture, there will be shortcut keys, choose "Save image" function.

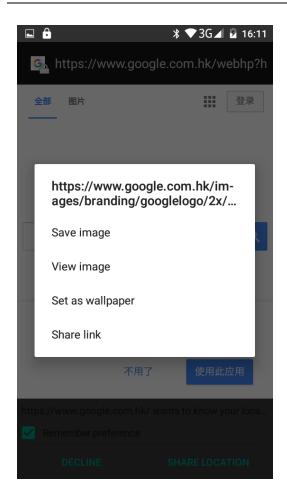

Browser settings / search page Browser - browse the web -click "menu" button,-select "find on page".

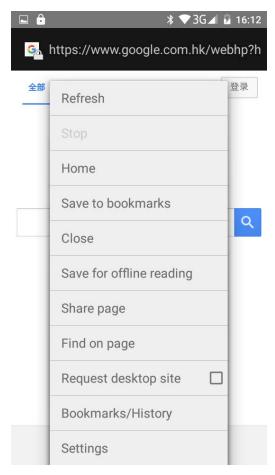

New features on Android 6.0

# 1. System UI tuner

Double pull the drop-down menu-Long press the Setting button for 3s-System will remind you that "Congrats! System UI Tuner has been added to Settings"

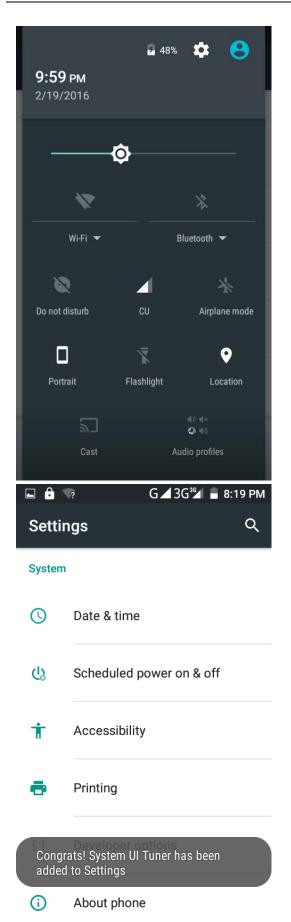

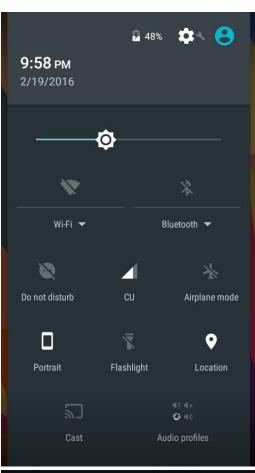

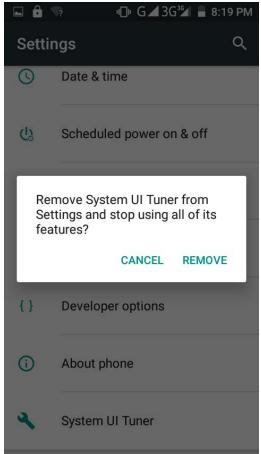

## 2. Do not disturb

Double pull the drop-down menu-click "Do not disturb".

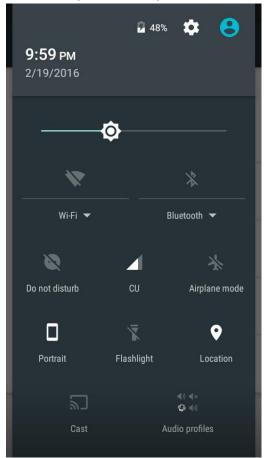

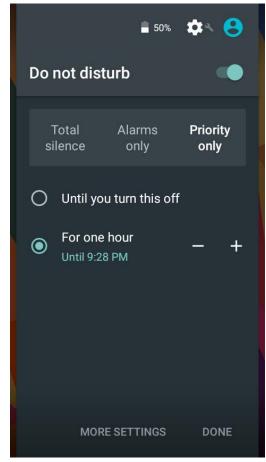

## 3. Invert colors

Settings-Accessibility-Color inversion-Double pull the drop-down menu-Then click"Invert colors"

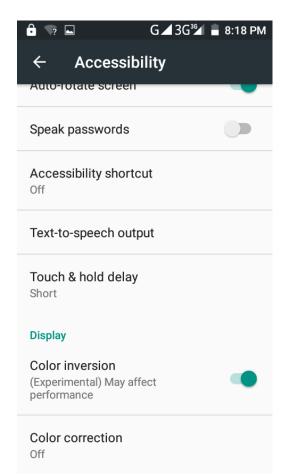

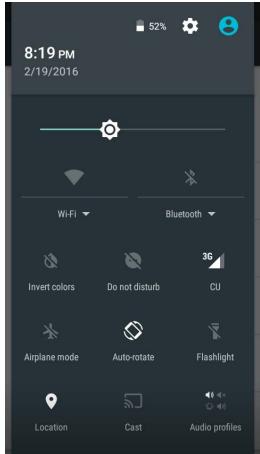

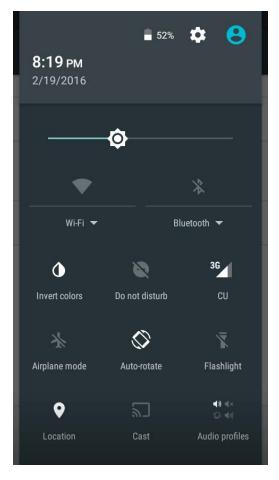

Q/A

## 1. How to turn off the software running in the background too much

Long press the home button, there will be all apps displaying one by one on the screen. Choose one and slide it in the right or left direction to turn it off.

### 2. How to quickly set up Email

In the Android system, can automatically set the POP3 or IMAP e-mail most accounts, the e-mail application, directly enter the e-mail address and password, if not automatically fit in the mailbox, the mailbox will be required by user Server information. See details in front of the "E-mail Features" section.

## 3. How do I view the capacity of SD card case

Select the "Settings"-Select Storage -select "SD card and phone memory", will see the current SD card capacity information phone

### 4. How to save battery power.

First, reduce the screen brightness can be used in peacetime by reducing the brightness to reduce battery consumption, in the "Settings" in the "sound and display" found on "brightness", and then sliding scale in respect of the brightness can be set Android phones;

Close GPS global positioning, in the "Settings" and select "location services" -uncheck the following "Enable GPS satellite set" can be;

Usually if you do not use the Wi-Fi, Bluetooth headset can be improved by turning off these options to the standby time, turn off the WLAN search can save about 30% to 40% of standby time;

Usually close calls and text messages to remind vibration;

### 5. How lock screen, to prevent others from using

In the "Settings", select "Security "and then select "screen lock""pattern", to set individual unlock pattern, to prevent strangers use or purpose of ensuring privacy of confidential documents.

## 6. Why does not the USB data cable links your computer

Confirmed in the phone's "Settings"- "Developer options"- in the "USB debugging"functionality check; also installed the correct USB driver.

### 7. How to install a program on a non-Android Market

Select "Settings"- " Security ", the unknown source function check

# 8. In browsing the web or other applications, how to switch to other applications

If you need to open when browsing other applications, you can long press the Home key to achieve long task switch, long press return directly to the desktop.

### 9. Contacts whether to support the group

In the contacts interface-select group

### 10. Contacts and SMS storage capacity limits the number of

Platform reason, contacts and SMS storage for no clear limit value, depending on the size of the current mobile phone memory space

## 11. How to set the SD card, personalized ring tones

In the SD card, are established "ringtones" (ringtones) "alarms" (alarm tone) "notifications" (SMS notification tone), the ring tones into a different folder, the phone can be automatically identified.

## 12. How to sync the phone contacts to the other phone

using Bluetooth the way, the two cellphone, sync contacts;

### 13. How to Find Contact

Into the contact interface, select the "Search"menu, you can search for contacts, you can use the first letter of query letters;

### 14. How do I delete the downloaded software

"Settings" - ""Manage app"-"Select the application to be deleted

## 15. How to view mobile phone version information

"Settings" - "About phone"mobile phone version information can be obtained, including the Android version, Linux version, software version, hardware version, etc.

### 16. How do I copy SIM card contact information

Into the Contacts application, click the menu button, select "Import Contacts", then you can see the SIM card contacts, if only to import one, you can click an item. If all the import needs to long press the menu key, select Import to import all.

### 17. How to open developer options

Enter the Settings -- the About phone -- click the Build number five times, system will be generated developer options

### **FCC Statement**

- 1. This device complies with Part 15 of the FCC Rules. Operation is subject to the following two conditions:
- (1) This device may not cause harmful interference.
- (2) This device must accept any interference received, including interference that may cause undesired operation.
- 2. Changes or modifications not expressly approved by the party responsible for compliance could void the user's authority to operate the equipment.

#### NOTE:

This equipment has been tested and found to comply with the limits for a Class B digital device, pursuant to Part 15 of the FCC Rules. These limits are designed to provide reasonable protection against harmful interference in a residential installation.

This equipment generates uses and can radiate radio frequency energy and, if not installed and used in accordance with the instructions, may cause harmful interference to radio communications. However, there is no guarantee that interference will not occur in a particular installation. If this equipment does cause harmful interference to radio or television reception, which can be determined by turning the equipment off and on, the user is encouraged to try to correct the interference by one or more of the following measures:

Reorient or relocate the receiving antenna.

Increase the separation between the equipment and receiver.

Connect the equipment into an outlet on a circuit different from that to which the receiver is connected.

Consult the dealer or an experienced radio/TV technician for help.

### **SAR Information Statement**

Your wireless phone is a radio transmitter and receiver. It is designed and manufactured not to exceed the emission limits for exposure to radiofrequency (RF) energy set by the Federal Communications Commission of the U.S. Government. These limits are part of comprehensive guidelines and establish permitted levels of RF energy for the general population. The guidelines are based on standards that were developed by independent scientific organizations through periodic and thorough evaluation of scientific studies. The standards include a substantial safety margin designed to assure the safety of all persons, regardless of age and health. The exposure standard for wireless mobile phones employs a unit of measurement known as the Specific Absorption Rate, or SAR. The SAR limit set by the FCC is 1.6 W/kg. \* Tests for SAR are conducted with the phone transmitting at its highest certified power level in all tested frequency bands. Although the SAR is determined at the highest certified power level, the actual SAR level of the phone while operating can be well below the maximum value. This is because the phone is designed to operate at multiple power levels so as to use only the power required to reach the network. In general, the closer you are to a wireless base station antenna, the lower the power output. Before a phone model is available for sale to the public, it must be tested and certified to the FCC that it does not exceed the limit established by the government adopted requirement for safe exposure. The tests are performed in positions and locations (e.g., at the ear and worn on the body) as required by the FCC for each model. The highest SAR value for this model phone when tested for use at the ear is 0.469 W/Kg and when worn on the body, as described in this user guide, is 0.888W/Kg(Body-worn measurements differ among phone models, depending upon available accessories and FCC requirements). The maximum scaled SAR in hotspot mode is 1.196W/Kg. While there may be differences between the SAR levels of various phones and at various positions, they all meet the government requirement for safe exposure. The FCC has granted an Equipment Authorization for this model phone with all reported SAR levels evaluated as in compliance with the FCC RFexposure guidelines. SAR information on this model phone is on file with the FCC and can be found under the Display Grant section of http://www.fcc.gov/oet/fccid after searching

FCC ID: QRP-AZUMIKINZOA5Q Additional information on Specific Absorption Rates (SAR) can be found on the Cellular Telecommunications Industry Asso-ciation (CTIA) web-site at http://www.wow-com.com. \* In the United States and Canada, the SAR limit for mobile phones used by the public is 1.6 watts/kg (W/kg) averaged over one gram of tissue. The standard incorporates a sub-stantial margin of safety to give additional protection for the public and to account for any variations in measurements.

### **Body-worn Operation**

This device was tested for typical body-worn operations. To comply with RF exposure requirements, a minimum separation distance of 10mm must be maintained between the user's body and the handset, including the antenna. Third-party belt-clips, holsters, and similar accessories used by this device should not contain any metallic components. Body-worn accessories that do not meet these requirements may not comply with RF exposure requirements and should be avoided. Use only the supplied or an approved antenna.